## **1. Accedere al portale "WEBGEO.IT" con le proprie credenziali**

Bisogna già essere registrati sul portale, in caso contrario registrarsi preventivamente.

Di regola l'username è l'indirizzo email comunicato in fase di registrazione, la password è quella che avete scelto in fase di registrazione, premere il pulsante "ENTRA"

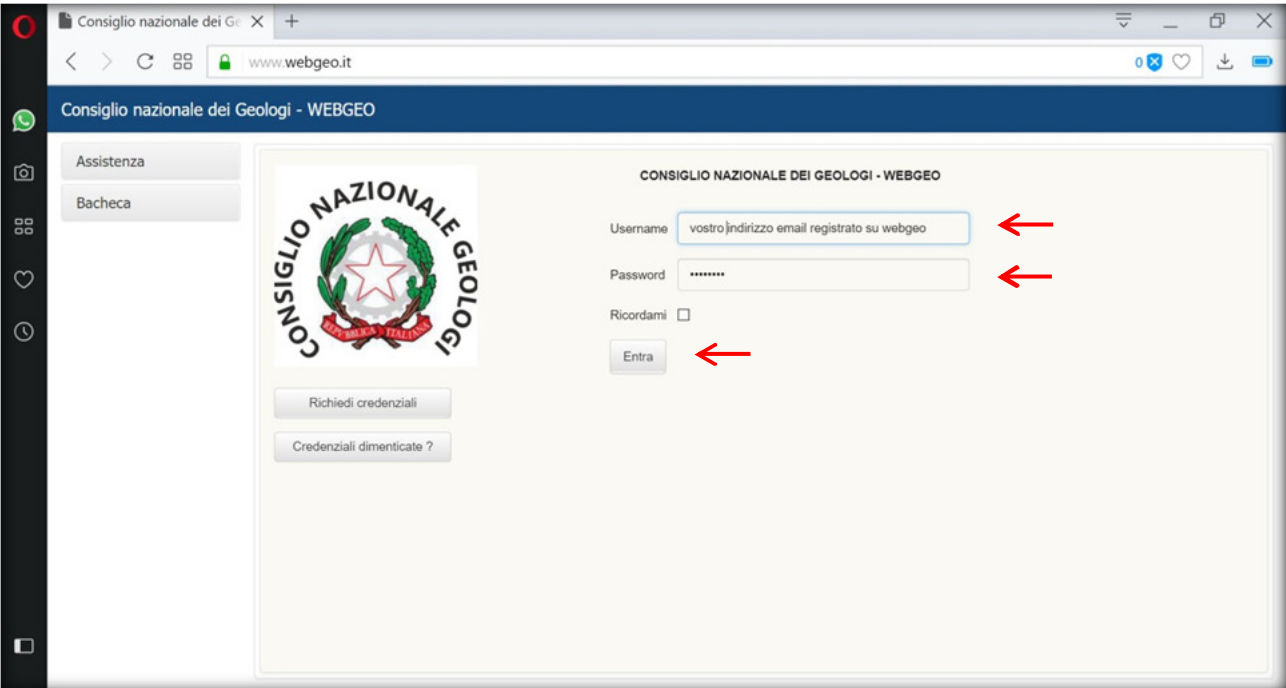

## **2. Accedere alla sezione "I miei MAV" e premere la scheda di dettaglio per l'anno 2018**

Selezionare "Quote di iscrizione" sul menu a sinistra, poi "I miei MAV" nel sottomenu, poi l'icona della "scheda" in alto a destra.

Se l'icona della scheda di dettaglio non è visibile nella schermata del browser, diminuire lo zoom premendo CTRL - (segno meno) fino a quando compare nello schermo

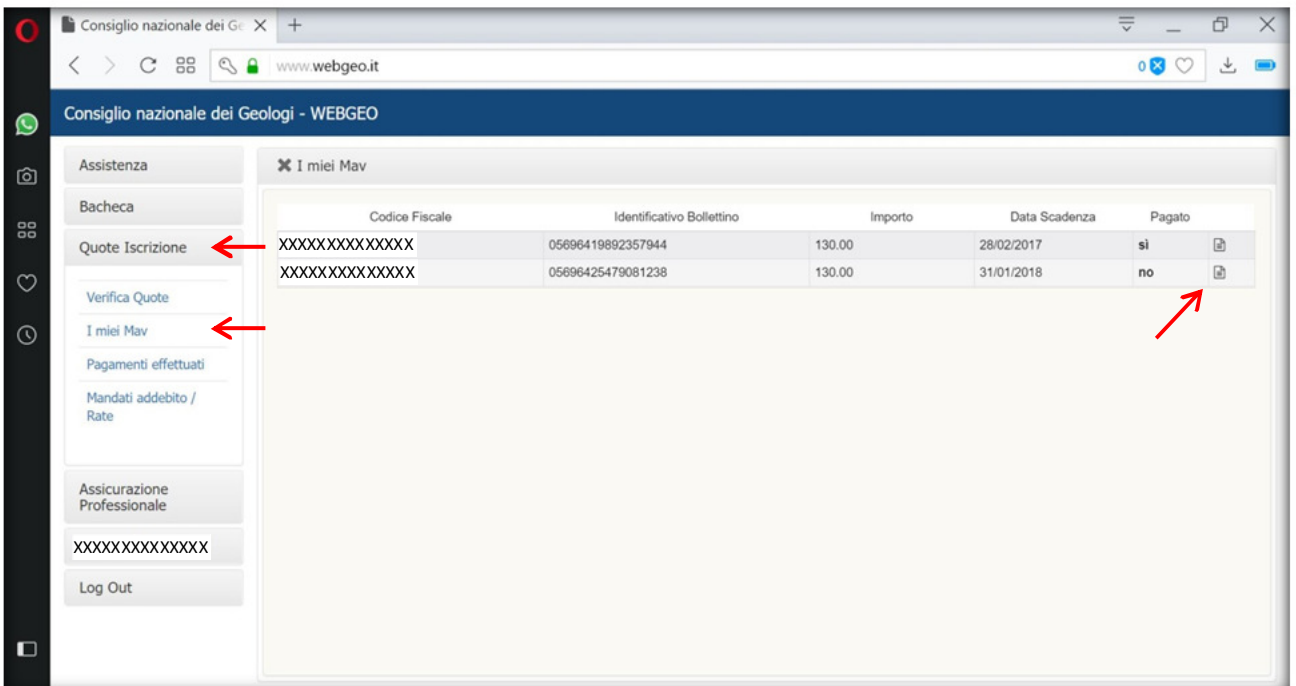

## **3. Premere il pulsante "SCARICA PDF" in basso a sinistra**

Se il pulsante scarica pdf non è visibile nella schermata del browser, diminuire lo zoom premendo CTRL - (segno meno) fino a quando compare nello schermo

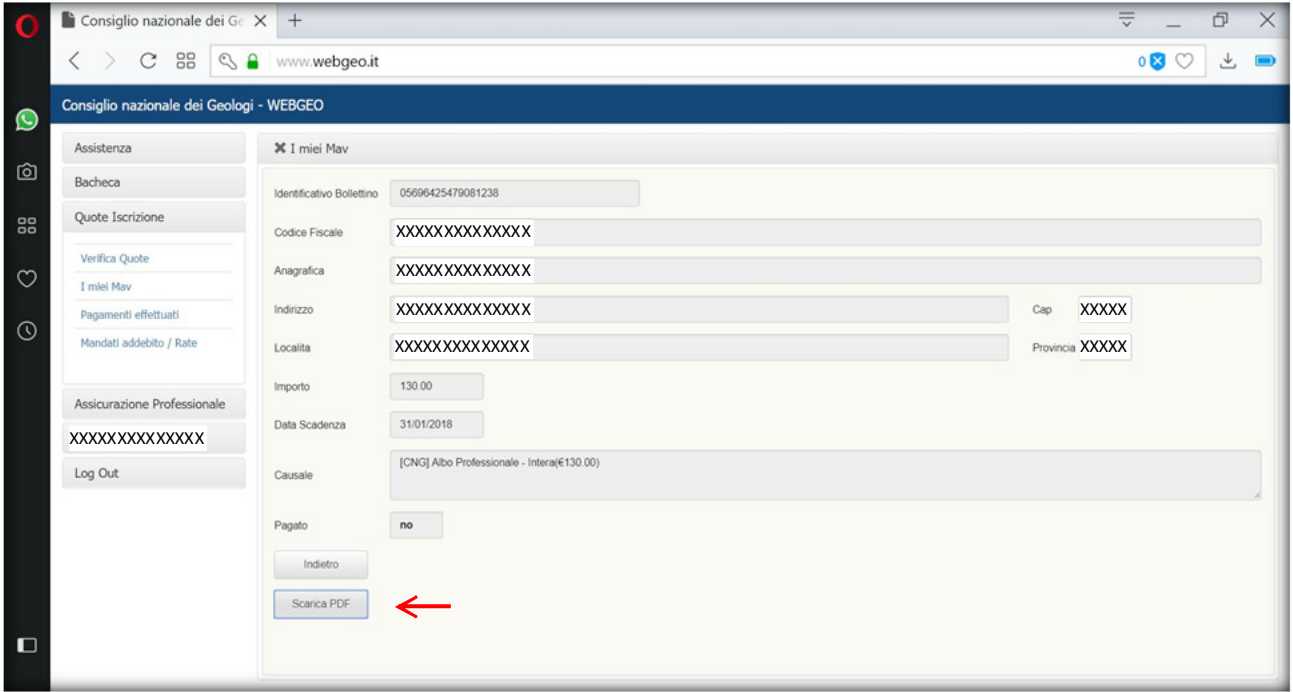

**4. Stampare il MAV (se vi recate all'ufficio postale) oppure selezionate il codice MAV (se lo pagate online)** 

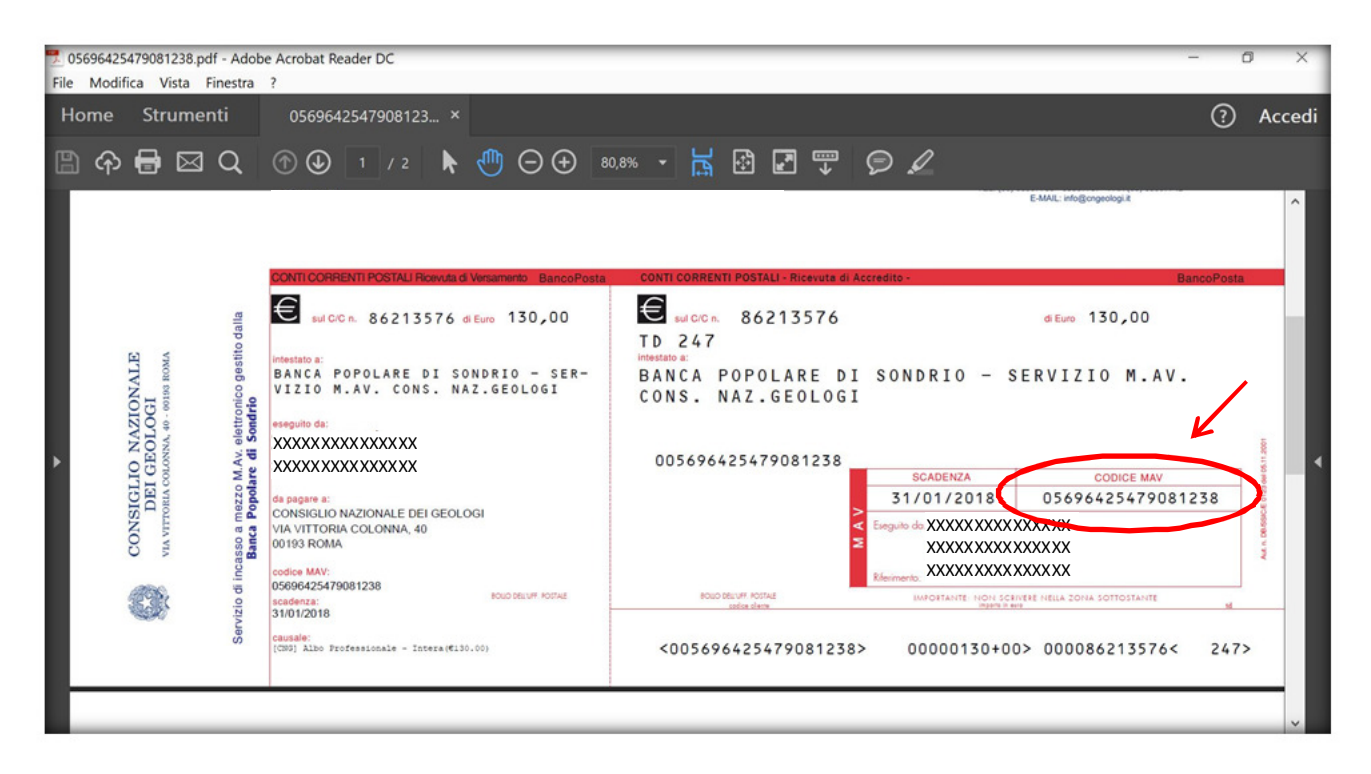

**5. Procedere al pagamento presso l'ufficio postale o attraverso i servizi di banking online**